## IT-Handbuch für Dozierende im WIW

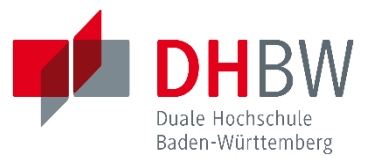

Stand (letzte Änderung): 14.01.2025 UH

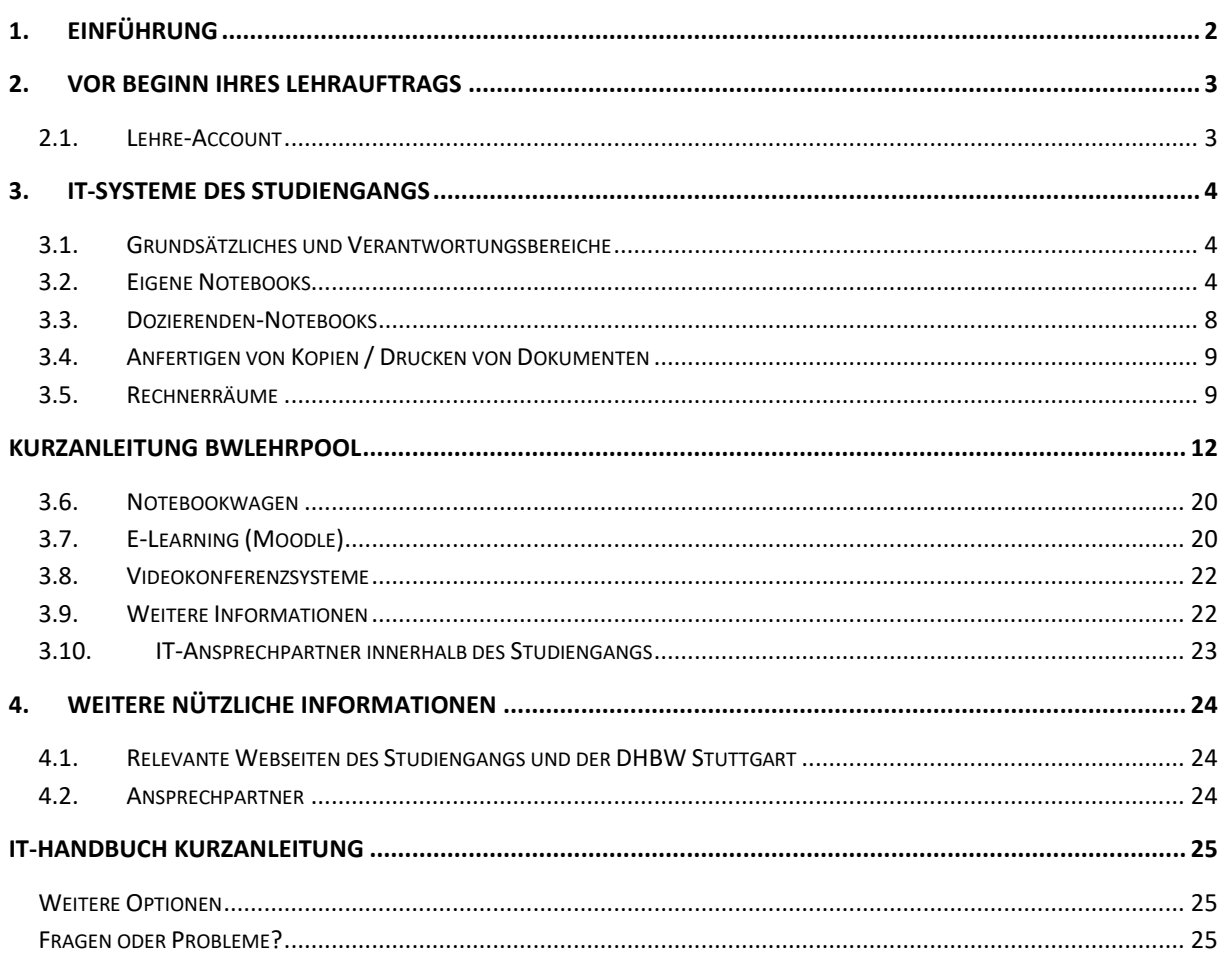

## <span id="page-1-0"></span>**1. Einführung**

Der Studiengang Wirtschaftsingenieurwesen begrüßt Sie sehr herzlich als unsere neue Dozentin oder neuer Dozent. Damit Sie sich auf Ihren Unterricht konzentrieren können, stellen wir die Medientechnik und IT des Studiengangs so für Sie zur Verfügung, dass Sie diese gleich nutzen können. Dennoch ist es wichtig, dass Sie sich zunächst über folgendes Dokument mit den grundlegenden technischen Gegebenheiten an unserem Studiengang vertraut machen.

Unter<https://www.dhbw-stuttgart.de/studierendenportal/wiw/aktuelles-termine/neubau-technik> (bzw. [https://youtu.be/ouMOQ2SFMf0\)](https://youtu.be/ouMOQ2SFMf0) bieten wir Ihnen eine Videoanleitung und Einführung in die Medientechnik des Neubaus an der DHBW Stuttgart an. Wir bitten Sie, sich diesen Lehrfilm vor Unterrichtsbeginn anzuschauen. Er erklärt vieles über die Nutzung der Systeme in unseren Vorlesungssälen.

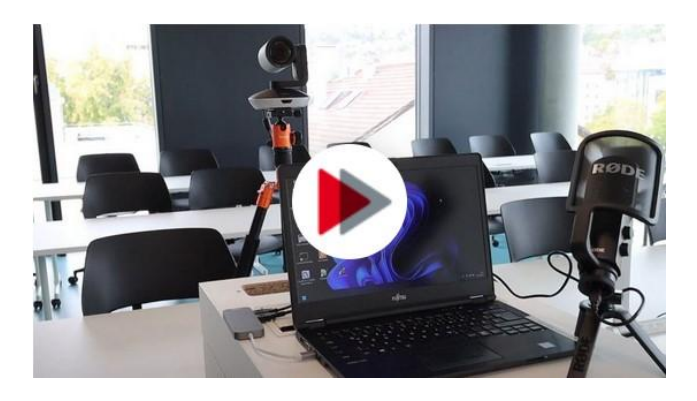

Darüber hinaus wollen wir Ihnen mit diesem IT-Handbuch weitere *Details zur Nutzung unserer Medientechnik und IT* näherbringen.

Sollte es vorkommen, dass Sie nach der Lektüre dieser Dokumentation noch Fragen haben, so zögern Sie nicht, mich direkt anzusprechen.

Gleichermaßen versuchen wir mögliche Änderung und Ergänzungen so zügig wie möglich in das Handbuch nachzutragen. Sprechen Sie mich bitte an, falls Sie trotz sorgfältiger Überprüfung noch Lücken oder Unstimmigkeiten finden sollten.

Dieses Handbuch, welches nützliche Informationen auch für unsere bereits vorhandenen Dozent/innen, Studierenden und das Kollegium bietet, finden Sie als Download in unserem Studienportal unter [https://studium.dhbw-stuttgart.de/wiw/informationen-fuer-dozierende/faq](https://studium.dhbw-stuttgart.de/wiw/informationen-fuer-dozierende/faq-wie-werde-ich-dozentin/)[wie-werde-ich-dozentin/#c14905.](https://studium.dhbw-stuttgart.de/wiw/informationen-fuer-dozierende/faq-wie-werde-ich-dozentin/)

Der Studiengang WIW wünscht Ihnen, Ihrem Kurs und Studierenden schließlich viel Erfolg und einen reibungslosen Ablauf in sämtlichen Ihrer Veranstaltungen.

Stuttgart, 14.01.2025

Prof. Dr. Udo Heuser

Seite **2** von **25**.

Studiengangsleiter und IT-Verantwortlicher WIW

## <span id="page-2-0"></span>**2. Vor Beginn Ihres Lehrauftrags**

## <span id="page-2-1"></span>2.1. Lehre-Account

Sie erhalten mit Unterzeichnung Ihres Dozentenvertrags und Benutzungsordnung der IT.Services der DHBW Stuttgart (IT.S) regelmäßig einen Lehre-Account zugewiesen. Dieser berechtigt zur Nutzung unserer PC-Räume, unseres E-Learning-Systems Moodle [\(https://elearning.dhbw](https://elearning.dhbw-stuttgart.de/moodle/)[stuttgart.de/moodle/\)](https://elearning.dhbw-stuttgart.de/moodle/), unseres WLAN (über eduroam) sowie der Videokonferenzsysteme (Teams, Webex, Zoom, etc.). Zudem erhalten Sie über unseren Lehre-Account ein Lehre-Postfach und Email-Adresse zugewiesen (*name@lehre.dhbw-stuttgart.de*), den Sie über unser Roundcube-Webmailer [\(https://lehre-webmail.dhbw-stuttgart.de/\)](https://lehre-webmail.dhbw-stuttgart.de/) jederzeit nutzen können. Das IT.S hält unter <https://www.dhbw-stuttgart.de/service/its/informationen-fuer-lehrende/> viele Informationen über die IT der DHBW Stuttgart für Sie bereit.

Wichtig: An die PCs können Sie sich mit Ihrem DHBW-Lehre-Account und *initialen Passwort*, die Sie nach Unterzeichnung der IT-Benutzungsordnung des IT.S erhalten, gleich anmelden. Ändern Sie das initiale Passwort jedoch gleich am ersten Tag. Erst danach können wir für Sie beispielsweise Moodle freischalten.

Sollten Sie sich nicht in Moodle anmelden können, so könnte der Grund darin liegen, dass ihr Lehre-Account noch nicht freigeschaltet bzw. von Dualis repliziert wurde. Sollte dies der Fall sein, so sprechen Sie bitte Ihren fachverantwortlichen Betreuer oder unser Sekretariat an.

Wichtig: Ihr Lehre-Account läuft regelmäßig nach einem Jahr ab. IT.S wird Sie rechtzeitig per Email an Ihren Lehre-Email-Adresse daran erinnern, den *Lehre-Account zu verlängern*. Achten Sie bitte in diesem Zusammenhang unbedingt darauf, dass Sie in regelmäßigen Abständen Ihren Lehre-Postfach überprüfen. Es hat sich dabei bewährt, eine Email-Weiterleitung auf eines Ihrer privaten oder dienstlichen Email-Adressen vorzunehmen, um keine wichtige Email von uns zu verpassen. Sollten Sie dies versäumen, so müssen wir Ihren Lehre-Account manuell für Sie verlängern. Teilen Sie dies bitte rechtzeitig unserem Sekretariat mit.

Weitere Fragen zum Einsatz unserer PC-Räume und von Moodle entnehmen Sie bitte Abschnitt [3.7.](#page-19-1)

## <span id="page-3-0"></span>**3. IT-Systeme des Studiengangs**

## 3.1. Grundsätzliches und Verantwortungsbereiche

<span id="page-3-1"></span>Unsere IT-Systeme bestehen aus Hardware (PCs, Notebooks, etc.), Software und Kommunikations-Infrastruktur (Switches, Router, Netzwerkkabel, etc.).

Der Studiengang WIW unterstützt dabei das IT.S in allen Angelegenheiten, die lediglich die IT des Studiengangs WIW betreffen (WIW-IT). Incidents können oftmals schneller lokal gelöst werden. Wir bitten daher alle Beteiligten, mit der Ressource IT sorgsam umzugehen, so dass Probleme bereits im Vorfeld vermieden werden. Weisen Sie bitte unbedingt immer auch die Ihnen anvertrauten Studierenden auf diese Tatsache hin.

## <span id="page-3-2"></span>3.2. Eigene Notebooks

Unsere Vorlesungs- und Übungsräume sind allesamt für den Einsatz Ihrer eigenen Notebooks (Tablets, etc.) vorbereitet. Eine WLAN-Verbindung (per Eduroam und Lehre-Account) ist grundsätzlich in allen unseren Seminarräumen vorhanden. *Beachten Sie hierbei unbedingt die Hinweise des folgenden Abschnitts*, um WLAN nutzen zu können!

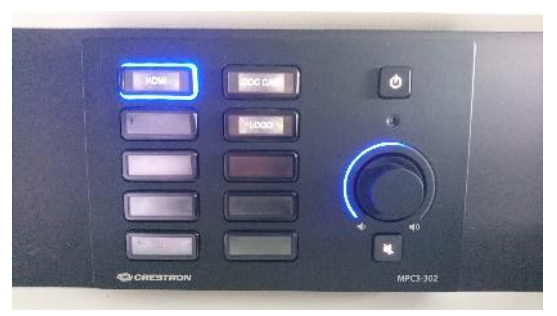

Stellen Sie zunächst sicher, dass Sie die Crestron-Bedieneinheit des Dozierenden-Pult eingeschaltet und "HDMI" ausgewählt haben. Anschließend verbinden Sie Ihr Notebook über das HDMI-Kabel am Dozentenpult.

Denken Sie zudem immer daran, das Zusammenspiel Ihrer mit unserer IT-Technik *rechtzeitig* vor Ihrem Unterricht auszutesten.

Beachten Sie schließlich noch die *wichtigen Hinweise zur Datenablage* in Abschnitt [3.5.6.](#page-16-0), die auch für Ihren eigenen Laptop gelten.

#### 3.2.1. Internet-Anbindung über WLAN/Eduroam

<span id="page-3-3"></span>**Wichtig: WLAN (per Eduroam) ist in allen unseren Räumen – in annähernd gleicher Signalstärke – vorhanden, jedoch nicht ohne weiteres für Sie verfügbar. Wollen Sie unser WLAN verwenden, so müssen Sie im Vorfeld – also bereits zu Hause – Ihr Notebook für die Verwendung von WLAN/Eduroam in unseren Räumen einrichten. Dies erfordert die Installation eines speziellen Eduroam-Installers für die DHBW Stuttgart. Lesen Sie bitte hierzu unbedingt die Hinweise unseres IT.S bzgl. der Nutzung von WLAN Eduroam unter [https://www.dhbw](https://www.dhbw-stuttgart.de/service/its/informationen-fuer-studierende/wlan/vpn-zugang/)[stuttgart.de/service/its/informationen-fuer-studierende/wlan/vpn-zugang/](https://www.dhbw-stuttgart.de/service/its/informationen-fuer-studierende/wlan/vpn-zugang/) durch.**

*Wichtig: Es reicht also insbesondere nicht, Eduroam als WLAN-Hotspot in unseren Räumen zu finden und das Kennwort aus den Zugangsdaten Lehrenetz DHBW einzugeben. Die Verbindung wird trotz korrekter Eingaben nicht hergestellt!* 

#### Workarounds:

Sollten Sie am Tag Ihrer Präsentation, WLAN/Eduroam noch nicht eingerichtet zu haben, so können Sie mit folgenden beiden Workarounds dennoch einen Internet-Zugang in unseren Räumen erhalten.

a) Schließen Sie Ihr Notebook über die *Docking-Station bzw. Ethernet-Adapter und Ethernetkabel (s. Abschnitt [3.2.2\)](#page-4-0)* am Dozentenpult ans Internet an. Bevor Sie über die

Seite **4** von **25**.

Docking-Station (Ethernet-Kabel) eine Internet-Verbindung erhalten, müssen Sie zunächst noch folgende Webseite aufrufen: [https://nacs.dhbw-stuttgart.de,](https://nacs.dhbw-stuttgart.de/) um sich in unser Laptop-Netz zu verbinden:

Dort bitte dem Link [jetzt direkt über Ihren Web-Browser anmelden](https://nacs.dhbw-stuttgart.de/login.php) folgen und auf der Folgeseite Ihren Lehre-Account (Benutzername + Passwort) eintragen (*Login*).

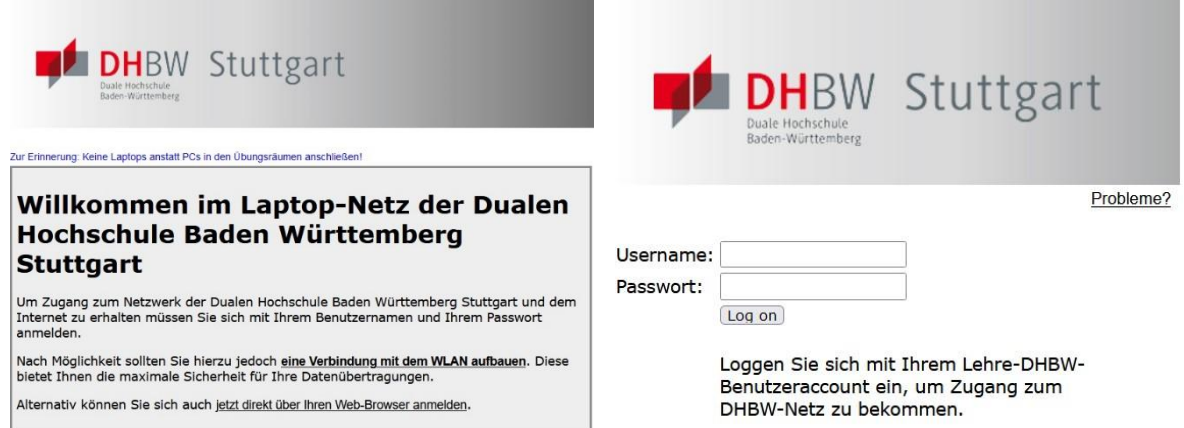

Wichtig: Lassen Sie nach Anmeldung die NACS-Seite bzw. -tab immer offen! Wollen Sie eine Internetseite aufrufen, so müssen Sie hierzu einen weiteren Tab öffnen.

Die Anmeldung erlischt nach einer gewissen Zeit. Daher sollten Sie sich zu Beginn jeder Sitzung (Vorlesung oder Übung) erneut mit Ihrem Lehre-Account anmelden.

- b) Per *Eduroam-Installer*. Für die folgende Vorgehensweise brauchen Sie **kurzfristig Internet-Zugang. Dafür muss z.B. ein Smartphone im mobilen Internet sein und als Hotspot für Ihr Notebook/Tablet dienen**. Ebenfalls sind lokale Administrator-Passwörter erforderlich! Der Zugang zu eduroam erfolgt dabei über Nutzerzertifikate die vom **easyroam-Dienst des Deutschen Forschungsnetzes (DFN)** ausgestellt werden.
- Für Windows, Linux, Android und iOS stehen Ihnen fertige Apps zur Verfügung, die Sie sich bereits zu Hause, also vor Unterrichtsbeginn, herunterladen und installieren sollten.
- Für macOS, watchOS und weiteren Betriebssystemen bietet das DFN Anleitungen für die Nutzung von easyroam.

Sämtliche weitere Details zur Einrichtung des WLAN-Zugangs in den Räumen der DHBW Stuttgart entnehmen Sie bitte den Seiten unseres IT.S, Abschnitt "Internet-Zugang per WLAN / eduroam", unter: [https://www.dhbw-stuttgart.de/service/its/informationen-fuer](https://www.dhbw-stuttgart.de/service/its/informationen-fuer-studierende/wlan/vpn-zugang/)[studierende/wlan/vpn-zugang/](https://www.dhbw-stuttgart.de/service/its/informationen-fuer-studierende/wlan/vpn-zugang/)

Sollte die Verbindung eines Tages nicht mehr funktionieren, löst ein Neustart des Gerätes 99% der Probleme.

#### 3.2.2. Docking-Station

<span id="page-4-0"></span>Eine fertig konfigurierte Docking-Station (s. Abb. unten), welches sich im Dozentenpult befindet, verbindet *alternativ* Ihr Notebook mit sämtlicher in unseren Vorlesungs- und Übungsräumen ausgestatteten Medientechnik. Diese Docking-Station muss per USB-C an Ihr Notebook

angeschlossen werden. Sollte Ihr Notebook nur über USB-A-Anschlüsse verfügen, müssen Geräte (Kamera, Mikrofon, Maus etc.) direkt daran angeschlossen werden.

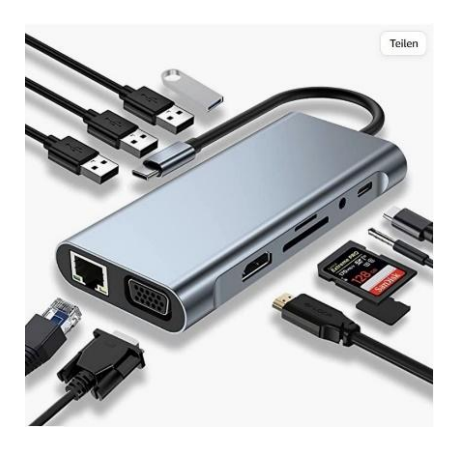

Schließen Sie die Docking-Station einfach per USB-C an Ihr Laptop an, um eine Ethernet-, HDMI- und USB-Verbindung zu unserer Medientechnik herzustellen. Über die Docking-Station wird zudem eine Verbindung zum Røde-Mikrofon, der Logitech-Kamera und der fest installierten Lautsprecher vorgenommen. Sollte die Docking-Station auch nicht in der Pultschublade vorhanden sein, so sprechen Sie bitte unser Sekretariat an. Bitte legen Sie die Docking-Station sowie sämtliche andere vom Studiengang zur Verfügung gestellte Adapter und Hardware wieder in den Dozentenpult zurück. Nachfolgende Dozierende werden es Ihnen danken!

#### 3.2.3. Beamer-Fernbedienung

Über die Beamer-Fernbedienung (in der Pultschublade) werden die Beamer eingeschaltet. Bitte hierzu in die Nähe des Beamers gehen. Evtl. muss nach dem Einschalten noch der Video-Ausgang gewählt werden ("HDMI" oder "Source Search", danach "HDMI 1")

Bitte den Beamer nach Gebrauch wieder über die I/O- (bzw. OFF-)Taste ausschalten bzw. in den Stand-By-Modus wechseln.

Tipp: Die Freeze-Taste friert die aktuelle Bildschirmpräsentation ein, so dass Sie vor den Studierenden verborgen Dinge auf Ihrem Notebook recherchieren können. Ein weiteres Drücken der Freeze-Taste hebt das Einfrieren der Präsentation wieder auf.

Bitte beachten Sie, dass in manchen Räumen pro Beamer eine separate Fernbedienung zur Verfügung gestellt wird.

In unseren PC-Räumen stellen wir schließlich statt Beamer einen *Samsung-Monitor* zur Verfügung. Dieser wird ebenfalls über eine Fernbedienung ein- und ausgeschaltet. Die Samsung-Fernbedienung befindet sich gewöhnlich in der Schublade am Dozentenpult.

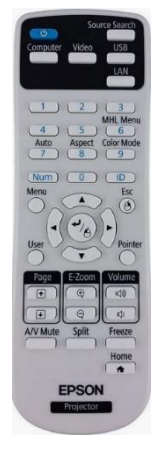

#### 3.2.4. Bild-Übertragung von Laptop auf Beamer

Um Ihre Präsentation tatsächlich auf unserem Beamer anzeigen zu können, gehen Sie bitte wie folgt vor:

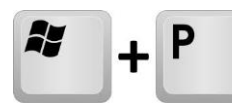

Windows-Taste + Taste P (bzw. Windows Startsymbol\Windows-

System\Systemsteuerung\Darstellung und Anpassung\Anzeige\Auf einem zweiten Bildschirm anzeigen) stellt "Projektionsmodus" um. Vorhandene Modi sind:

Seite **6** von **25**.

- **a)** "Nur PC-Bildschirm" (Beamer-Präsentation bleibt verborgen)
- **b)** "Duplizieren" (gleiche Inhalte am PC und Beamer)
- **c)** "Erweitern" (PPT-Präsentation am Beamer, Dozentenansicht am PC)
- **d)** "Nur zweiter Bildschirm" (Dozenten-PC ist schwarz)

#### Power-Point

Innerhalb von PowerPoint kann zuvor unter Bildschirmpräsentation > Bildschirme eine "Referentenansicht" ausgewählt werden. Dies erlaubt den Referenten eine andere Präsentationsansicht als den Adressaten der Präsentation.

Zudem kann unter PPT "Bildschirmpräsentation" die Bildschirmpräsentation eingerichtet werden, u.U. durch "Benutzerdefinierte bzw. Zielgruppenorientierte Bildschirmpräsentation"

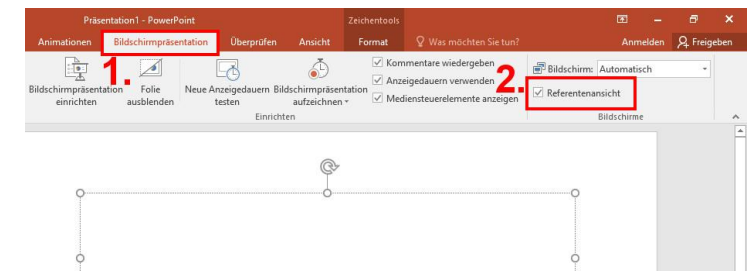

#### <span id="page-6-0"></span>3.2.5. Medientechnik in unseren Räumen Mikrofon, Kamera und Lautsprecher

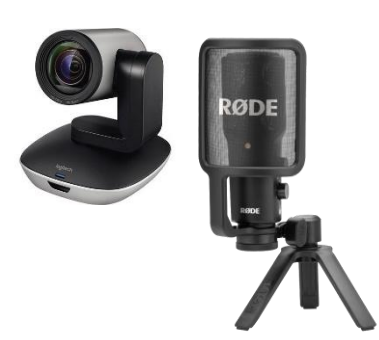

Über die Crestron-Bedieneinheit oder Docking-Station (s. Abschnitt [Eigene Notebooks\)](#page-3-2) werden automatisch das *Røde-Mikrofon*, die *Logitech-Kamera* sowie die fest im Raum installierten *Crestron-Lautsprecher* angebunden. Stellen Sie innerhalb Ihres Betriebssystems sicher, dass die Sound-Ausgabe auf *"Crestron" (Raum-Lautsprecher)*, die Sound-Eingabe auf *"Mikrofon Rode"* und die Bild-Eingabe auf die *"Logitech-Kamera"* eingestellt ist. Nur so wird bspw. der Sound umgeleitet. Die Einstellung finden Sie unter Windows > Einstellungen > System > Sound.

#### Dokumentenkamera

Die *Elmo-Dokumentenkamera* ist fest über unsere Medientechnik mit dem Vorlesungs-Beamern verbunden. Sobald Sie die Dokumentenkamera starten, wird das Bild von dieser auf die Leinwände geworfen. Schalten Sie die Dokumentenkamera wieder aus, wird wieder Ihr übliche PowerPoint-Präsentation gezeigt. Zur Elmo-Dokumentenkamera steht Ihnen eine separate Fernbedienung im Dozentenpult zur Verfügung.

## <span id="page-7-0"></span>3.3. Dozierenden-Notebooks

Wir bieten Ihnen nach Bedarf eine Reihe von Notebooks für die Lehre an ("Dozierenden-Notebooks"). Diese sind zur Benutzung unseres Lehre-Netzes und WLAN (eduroam) vorbereitet. Die Abschnitte [3.2.1](#page-3-3) bis [3.2.5](#page-6-0) gelten uneingeschränkt auch für die Dozierende-Notebooks.

#### 3.3.1. Ausleihe

Die Dozierenden-Notebooks erhalten Sie nach Unterzeichnen einer *Ausleihkarte ("Laufkarte")* im Sekretariat. Denken Sie bitte daran, nach Rückgabe des Notebooks die Laufkarte erneut abzuzeichnen und mitgegebene Hardware zurückzubringen.

#### 3.3.2. Bedienung

Bitte schließen Sie den Dozenten-Notebook an die Stromversorgung an.

Starten Sie den Dozenten-Notebook rechtzeitig vor Unterrichtsbeginn und lassen sämtliche Software-Patches und Antiviren-Updates installieren! Sollte ein Neustart notwendig sein, so führen Sie diesen bitte durch.

Wichtig: Melden Sie sich bitte nach Unterrichtsende nicht nur von Ihrem Dozenten-Notebook ab, sondern fahren Sie ihn bitte herunter und lassen dabei alle Updates/Patches installieren! Nicht vollständig heruntergefahrene Notebooks können u.U. weiterhin im Standby-Modus Strom verbrauchen und den Akku "leer saugen". Ein weiterer Betrieb ist damit u.U. nicht mehr möglich. Akkus müssen in diesen Fällen (zeit-)aufwändig nachbestellt werden, was weitere Engpässe verursachen kann!

#### 3.3.3. Softwareausstattung

<span id="page-7-1"></span>Die Dozierenden-Notebooks besitzen eine Grundinstallation und somit alle für Ihre Lehre notwendigen Software und Hardware-Schnittstellen:

- Windows 10 Enterprise x64
- Microsoft Office 2016 Plus inkl. PowerPoint, Excel, Word, Access, Project, Visio
- SAP Front End Logon
- Adobe Acrobat Professional
- Mozilla Firefox, Google Chrome, Internet Explorer
- VGA-Schnittstelle (für die Projektion an unsere Beamer)
- USB-Schnittstelle
- DVD/CD-Schacht

Darüber hinaus haben wir eine Reihe von Software-Tools und Umgebungen für die Konstruktion und Entwicklung installiert, wie z.B. Microsoft Visual Studio 2019 Enterprise, Solid Works 2015 x64, MiniTab 17.3., etc. Die Software-Tools sind im Wesentlichen identisch zu der Grundinstallation unserer PC-Räume (vgl. Abschnitt [3.5.2\)](#page-9-0). Eine detaillierte (und aktuelle!) Softwareliste können wir Ihnen auf Anfrage gerne mitteilen.

Wichtig: Sie dürfen darüber hinaus eigene Software nicht selbst auf den Dozenten-Notebooks installieren, vorhandene deinstallieren oder sonstige Veränderungen am Notebook vornehmen! Sollten Sie spezielle Zusatzsoftware benötigen, so sprechen Sie uns bitte rechtzeitig, d.h. mind. 2 Wochen vor Unterrichtsbeginn, darauf an!

#### Seite **8** von **25**.

## <span id="page-8-0"></span>3.4. Anfertigen von Kopien / Drucken von Dokumenten

Wollen Sie als Dozent/in Kopien anfertigen, so wenden Sie sich bitte an unser Sekretariat. Sie erhalten von dieser eine *Kopierkarte*, die zum Kopieren an unseren *Multifunktionsgeräten* berechtigt. Beachten Sie jedoch, dass diese nur *in Ausnahmefällen* für die Vervielfältigung von Skripten vorgesehen sind. Für die Vervielfältigung von *Skripten* steht generell der *Skriptenservice* von 'Schwabenprint' zur Verfügung: <https://www.schwabenprint.de/bildungseinrichtungen-studierende> sowie [https://www.skriptenservice.de.](https://www.skriptenservice.de/) Oft müssen Skripte dabei nicht mehr ausgedruckt werden. Unsere Studierende sind es heute gewohnt, mit digitalen Kopien (PDF) zu arbeiten.

Zudem können Sie Dokumente per USB-Sticks an unsere Multifunktionsgerät (Kopierer) übertragen. Dabei sollten Sie jedoch beachten, dass:

- USB-Sticks mit dem FAT32-Dateisystem formatiert sind (NTFS und andere Dateisysteme werden nicht unterstützt!),
- die Dateien am besten im Stammverzeichnis liegen, (z.B. X:\Datei.pdf; verzweigte Verzeichnisstrukturen können Probleme bereiten) und
- die Sticks unverschlüsselt sind.
- Im Zweifelsfall alles vom Stick sichern, den Stick vom Kopierer formatieren lassen (dabei wird der Inhalt vollständig gelöscht!), und den gesicherteren Inhalt zurück auf den Stick überspielen. Danach Ausdrucken erneut probieren
- Last, not least: Bitte die Drucker nicht ausschalten oder vom Netz nehmen!

Studierende sind sogenannte "eingeschränkte Benutzer" des Kopier- und Drucksystems. Sie können kostenlos scannen, müssen aber für Ausdrucke und Kopien (im Kopierraum in Ebene 0 der Lerchenstraße 1) bezahlen (DinA4, s/w: 0,03 EUR, DinA4, Farbe: 0,21 EUR; Stand: 09/2024). Hierzu ist ein Konto bei dem Payment Provide[r Kuario](https://kuario.com/) notwendig.

Eine weitere Möglichkeit, Ihre PDF-Dokumente zu drucken ist unser "Mail2Print" oder "Bring your own device (BYOD)".

Näheres zu Thema Drucken/Kopieren sowie die jeweils aktuellen Preise finden Sie unter <https://www.dhbw-stuttgart.de/service/its/informationen-fuer-studierende/kopieren-und-drucken/>

## 3.5. Rechnerräume

<span id="page-8-1"></span>Müssen Sie zu Ihren Übungen PC- oder CAD-Räume verwenden, so sollten Sie dies unbedingt zur Terminplanung und Blockbildung anmerken, damit wir dies bei der Planung berücksichtigen können. Das gleiche gilt für den Fall, dass Sie Übungen mit Hilfe von (Studierenden-)Notebooks veranstalten wollen. Auch hierfür müssen wir diese Ressource einplanen.

#### 3.5.1. Belegung

Eine aktuelle Übersicht über die Belegung des PC-Übungsraums A3.08, der Notebook-Räume A3.06 und A3.07 sowie unseres CAD-Raum A3.01 (alle 3. OG) finden Sie in unserem Studierendenportal: [https://www.dhbw-stuttgart.de/studierendenportal/wiw/plaene/vorlesungsplaene/pc](https://www.dhbw-stuttgart.de/studierendenportal/wiw/plaene/vorlesungsplaene/pc-belegung/)[belegung/#c18234](https://www.dhbw-stuttgart.de/studierendenportal/wiw/plaene/vorlesungsplaene/pc-belegung/)

Wichtige Anmerkung: Sollte der PC-Raum belegt sein, so dürfen Sie gerne - soweit frei - den CAD-Raum benutzen.

Seite **9** von **25**.

Sollte der CAD-Raum belegt sein, so weichen wir auf weitere CAD-Räume des Studiengangs Maschinenbau aus.

Die Notebook-Räume dienen für (Labor-)Übungen mit Studierenden-Laptops oder Laptops eines unserer [Labore Informatik](https://www.dhbw-stuttgart.de/studium/bachelor-studienangebot/technik/wirtschaftsingenieurwesen/labore/labor-informatik-wiw/) oder [Smart Factory Lab](https://www.dhbw-stuttgart.de/studium/bachelor-studienangebot/technik/wirtschaftsingenieurwesen/labore/smart-factory-lab/) (Notebookwagen). Der Notebook-Raum ist *nicht* mit PCs des Studiengangs ausgestattet und kann daher auch als gewöhnlicher Seminarraum verwendet werden (*Mischbetrieb*).

Sollten die Räume durch unser *Transponder-Schließsystem (TS)* verschlossen sein, so sorgen Sie bitte in Eigenregie dafür, dass der Raum auf- und wieder abgesperrt wird! Die Transponder-Keys finden Sie im rechten Tresor im Kopierraum B5.22. Den Tresor-PIN erhalten Sie von unserem Laboringenieur Herrn Almendinger (IT-Support WIW; s. Abschnit[t 5\)](#page-24-3) und darf nicht an Studierende bekannt gemacht werden.

Unsere PC-/CAD-Workstations besitzen neben einer *Grundinstallation*, die grundlegende Softwarepakete enthält, ein *virtuelles System "bwLehrpool"*, welches sämtliche spezifische Softwarepakete für PC-/CAD-Übungen bereithält. Beide Systeme werden in den folgenden Abschnitten näher erläutert.

#### 3.5.2. Softwareausstattung / Grundinstallation

<span id="page-9-0"></span>Auf allen Workstations des Raums A3.08 des Studiengangs WIW sowie des CAD-Raums A3.01 des Studiengangs Maschinenbau ist im Wesentlichen dieselbe Software wie auf den Dozenten-Notebooks installiert (sogenannte "Grundinstallation" oder lokale Installation; vgl. Abschnitt [3.3.3\)](#page-7-1).

Die Grundinstallation für die Lehre in WIW besteht aktuell aus folgenden Entwickler-Anwendungen (Stand: 10/2022):

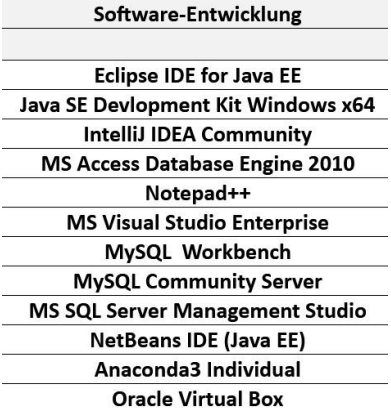

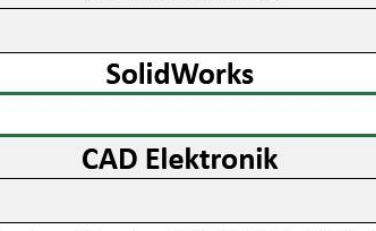

**CAD Mechanik** 

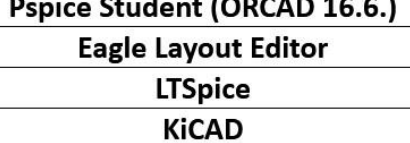

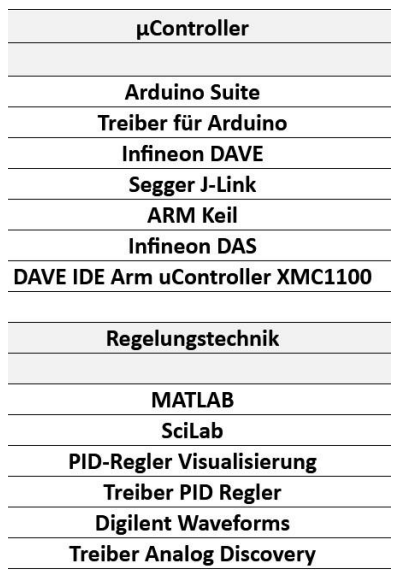

Bitte beachten Sie, dass wir aus lizenz- oder anderen Gründen nicht alle Anwendungen auf den PCs in unseren PC-Räumen anbieten können. Zudem werden Softwarepakete der Grundinstallation nur zu unregelmäßigen Zeiten aktualisiert.

Eine aktuelle Liste der installierten Softwaretools dieser Grundinstallation können wir Ihnen gerne auf Anfrage zusenden.

#### 3.5.3. bwLehrpool

<span id="page-10-0"></span>Neben der in [3.5.2](#page-9-0) beschriebenen Grundinstallation sind sämtliche unserer PC-/CAD-Räume zusätzlich mit einer virtuellen Umgebung "bwLehrpool" (bwLP) ausgestattet. Auf dieser finden Sie sämtliche weitere Applikationen, die Sie nicht auf der Grundinstallation finden, wie z.B. "Visual Studio Code", etc. Wir empfehlen die bwLP für sämtliche Ihrer PC-/CAD-Übungen.

Die bwLP umfasst derzeit (Stand: 11/2024) folgende virtuelle Umgebungen (VMs) und wird laufend ergänzt:

- TWIW LTSpice Eagle (Windows 10)
- TWIW\_MATLAB\_2023b (Windows 10)
- TWIW Minitab (Windows 10)
- TWIW MS Access (Windows 10)
- TWIW MS Project (Windows 10)
- TWIW\_Process\_Simulator (Windows 10)
- TWIW\_SolidWorks\_2024SP1\_Stud\_Premium (Windows 10)
- TWIW\_SolidWorks\_2024SP1\_Stud\_Premium\_PART\_Solution (Windows 10)
- TWIW\_Windows10\_VSC (Visual Studio Code)

Auf den folgenden Seiten geben wir Ihnen eine Kurzanleitung zur Verwendung der bwLP inkl. der darin zur Verfügung gestellten VMs.

## <span id="page-11-0"></span>**Kurzanleitung bwLehrpool**

Zum Starten der bwLP gehen Sie folgendermaßen vor:

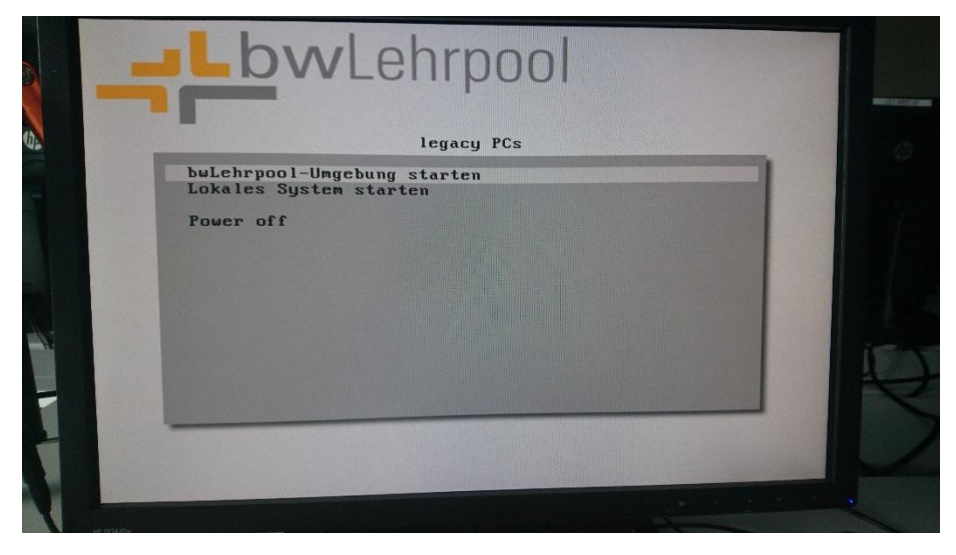

Schritt 1: Wählen Sie nach dem Starten des PCs den Menüpunkt "bwLehrpool-Umgebung starten (Startet nach ca. 5 Sek. automatisch)"

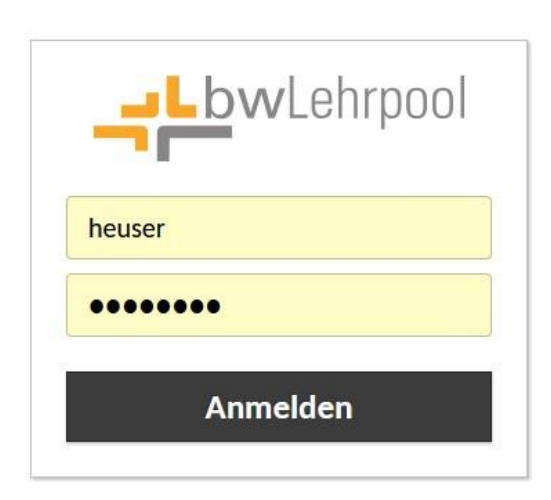

Schritt 2: Geben Sie im bwLP-Startfenster Ihre Lehre-Email-Adresse als Benutzername sowie Ihr Lehre-Passwort ein.

Bitte als Dozierende/Studierende Ihre (vollständige Email-Adresse als) Namen eingeben, also z.B.

wiw20815 oder

wiw20815@lehre.dhbw-stuttgart.de.

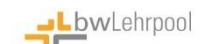

#### Wähle einen Raum aus

Stelle sicher, dass das Browser Fenster die gewünschte Größe hat. Die<br>Auflösung des Clients wird dem entsprechend gesetzt.

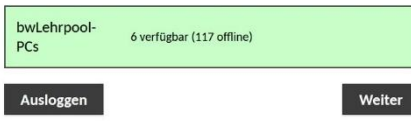

- Schritt 3: Wählen Sie den für Ihren Kurs/PC-Übung passenden Raum bzw. virtuelle Maschine (VM) aus "Alle Kurse" aus. Zur Auswahl stehen derzeit VMs, welche v.a. unter Windows 10 als Gast-OS betrieben werden, z.B. "TWIW\_MS\_Access", "TWIW\_Windows10\_VSC (Visual Studio Code)", etc. (vollständige Liste i[m IT-Handbuch WIW\)](https://www.dhbw-stuttgart.de/studierendenportale/wiw/IT/IT-Handbuch_WIW.pdf):

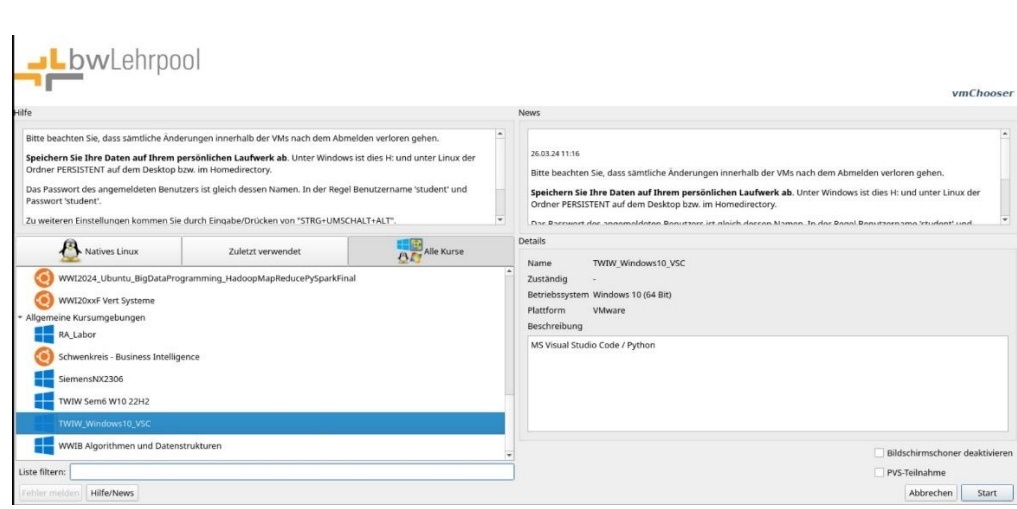

Auswahl einer VM *"TWIW\_Windows10\_VSC" (Visual Studio Code)*

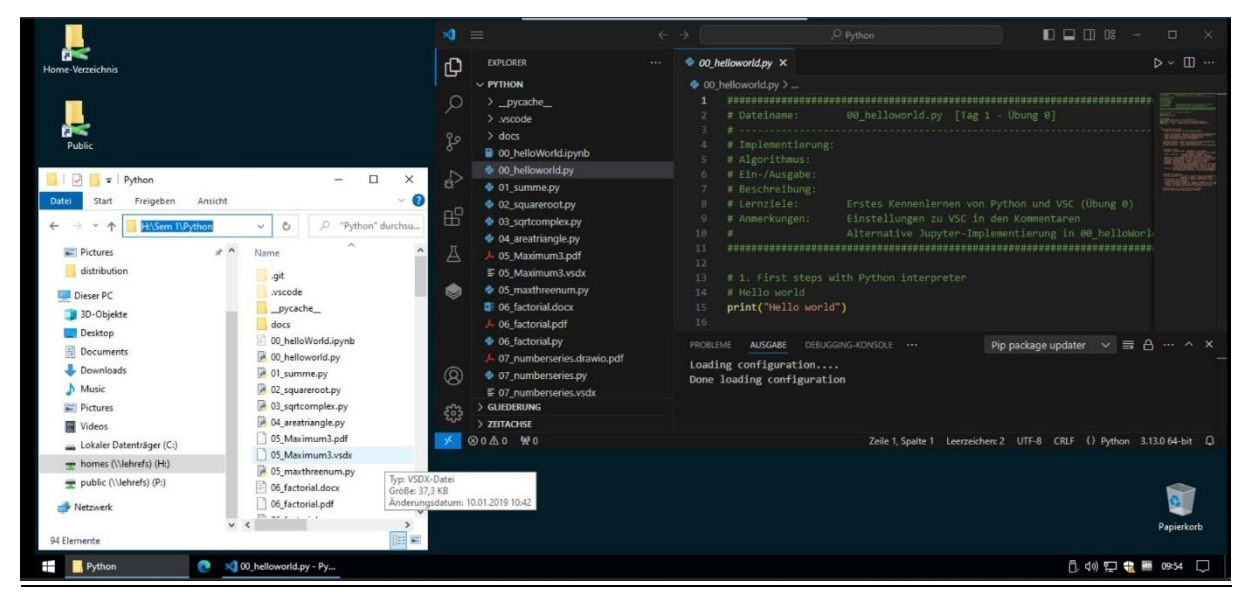

Schritt 4: Nach dem Start der VM erhalten Sie bspw. folgende Windows-Umgebung angezeigt. Bitte beachten Sie die README.txt auf dem Desktop, die beiden persistenten Dateiordner "Home-Verzeichnis" und "Public" als Verknüpfungen auf dem Desktop oben links, die installierten Software-Applikationen auf der Taskleiste sowie das Windows-Logo unten links ( $\Box$ ).

Im oben abgebildeten Beispiel ist eine der Anwendungen, die Visual Studio Code, bereits geöffnet und einsatzbereit. Daneben wurde der Windows Explorer geöffnet und zu einem der Unterverzeichnisse im *Home-Verzeichnis – homes [\(\\lehrefs\)](file://///lehrefs) (H:)* – navigiert.

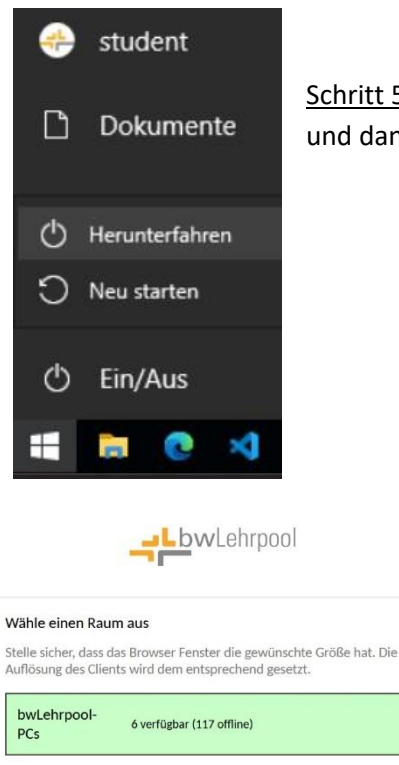

Ausloggen

Schritt 5: Zum Ausschalten bitte auf das Windows-Logo gehen, auf "Ein/Aus" und danach "Herunterfahren" klicken.

> Schritt 6: Wichtig: Loggen Sie sich bitte danach immer aus der bwLP-Umgebung aus!

Anmerkung: Möchten Sie am Dozentenpult die Tonausgabe an die Crestron-Lautsprecher umleiten, so können Sie dies durch die Einstellungen auf der rechten Abb. realisieren. Das Menü erreichen Sie innerhalb der bwLP-Umgebung bei Klick auf den äußersten oberen Bildschirmrand.

Weiter

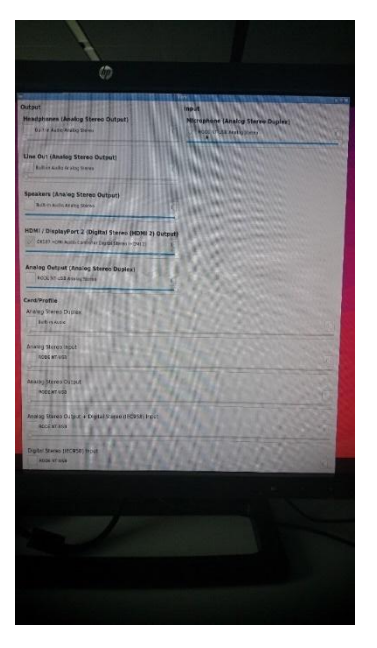

**Anmerkung: Sämtliche virtuelle Umgebungen der bwLehrpool in unseren PC-/CAD-Räumen können Sie bequem auch von zu Hause (remote) nutzen. Verwenden Sie hierzu bitte folgenden Link: [https://bwlehrpool-remote.dhbw-stuttgart.de](https://bwlehrpool-remote.dhbw-stuttgart.de/)**

PVS (Pool Video Switch):

Desweiteren haben wir am Dozentenpult in A3.08 einen AIO-PC (rechts neben Dozenten-PC) eingerichtet. Auf dem AIO-PC läuft ausschließlich der PVS-Umgebung (Pool Video Switch) der bwLP.

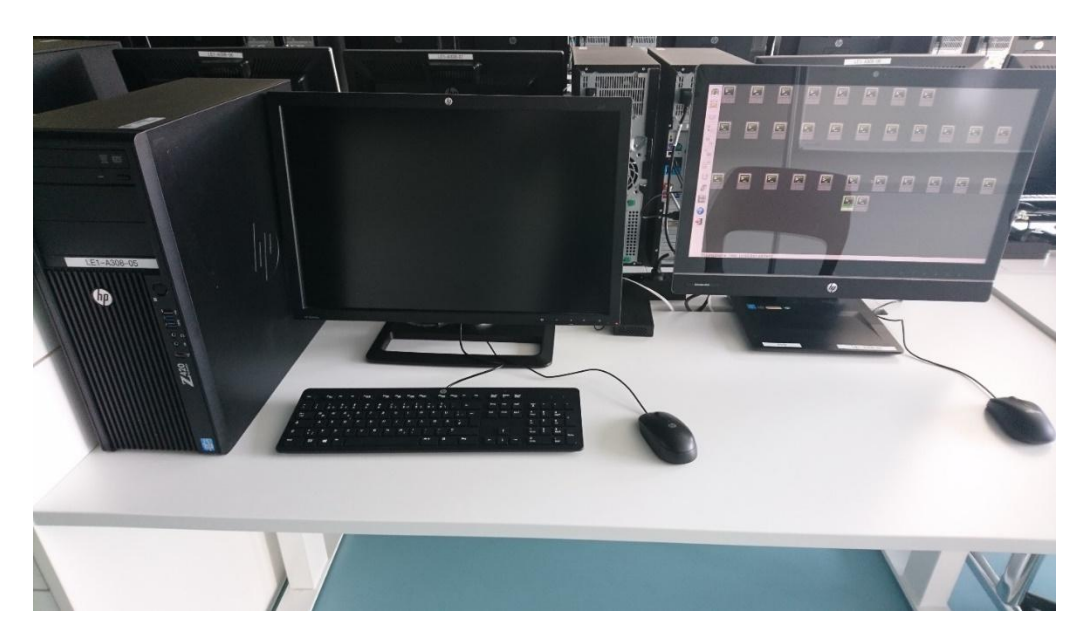

Nachdem Sie – und sämtliche Studierende Ihres Kurses – über das bwLP-Menü am oberen Bildschirmrand Ihren Client mit dem PVS-Raum verbunden haben, kann die PVS-Umgebung (Video Pool Switch) genutzt werden.

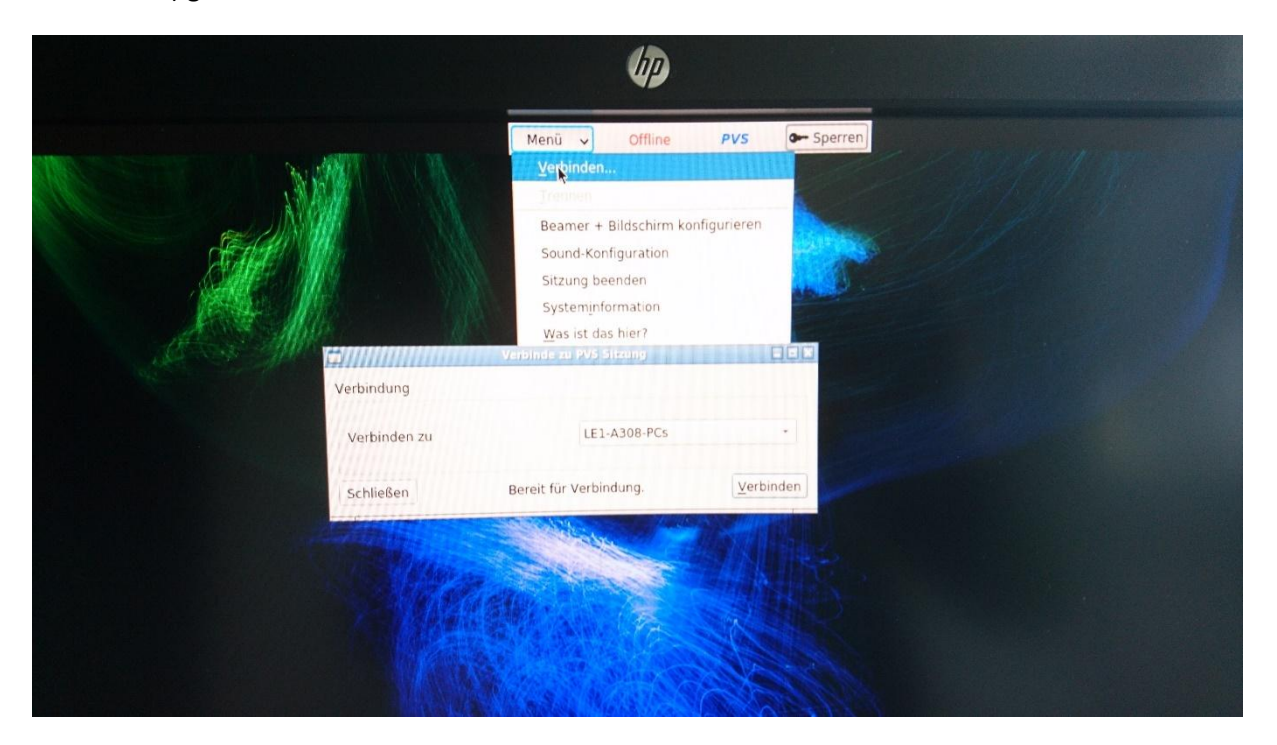

Diese ermöglicht Ihnen, Ihren Dozenten-PC als Tutor zu deklarieren. Anschließend können Sie den Bildschirm des Tutors an sämtliche übrige Clients des gleichen PC-Raums oder – umgekehrt – einen beliebigen studentischen Client auf den Tutor-Bildschirm übertragen. Diese Funktion ermöglicht es Dozierenden Bildschirme von Studierenden auf den Monitor zu übertragen, um Probleme einzelner Studierender vor dem gesamten Kurs zu lösen oder die eigene Lösung auf sämtliche studentische PCs zu übertragen.

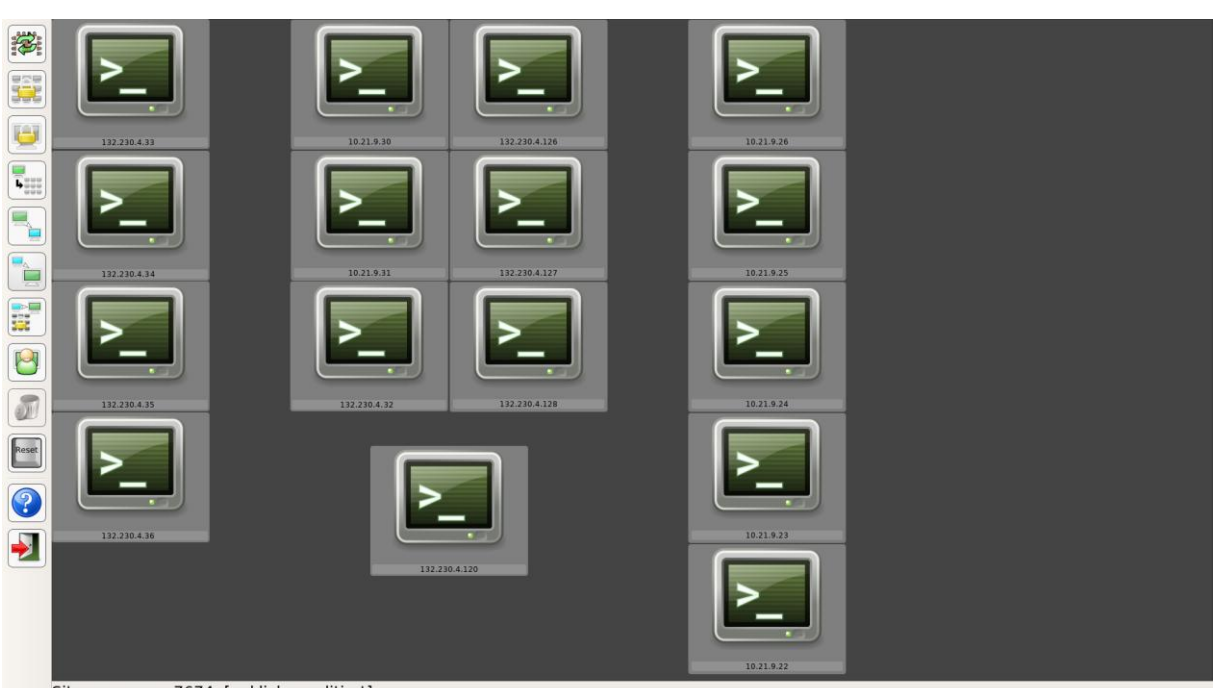

Sitzungsname: 7674 [anklicken editiert]

Î

Sämtliche die Ihnen über PVS zur Verfügung stehenden Funktionen sind auf der folgenden Graphik abgebildet und näher unter<https://www.bwlehrpool.de/wiki/doku.php/client/poolvideoswitch> erläutert.

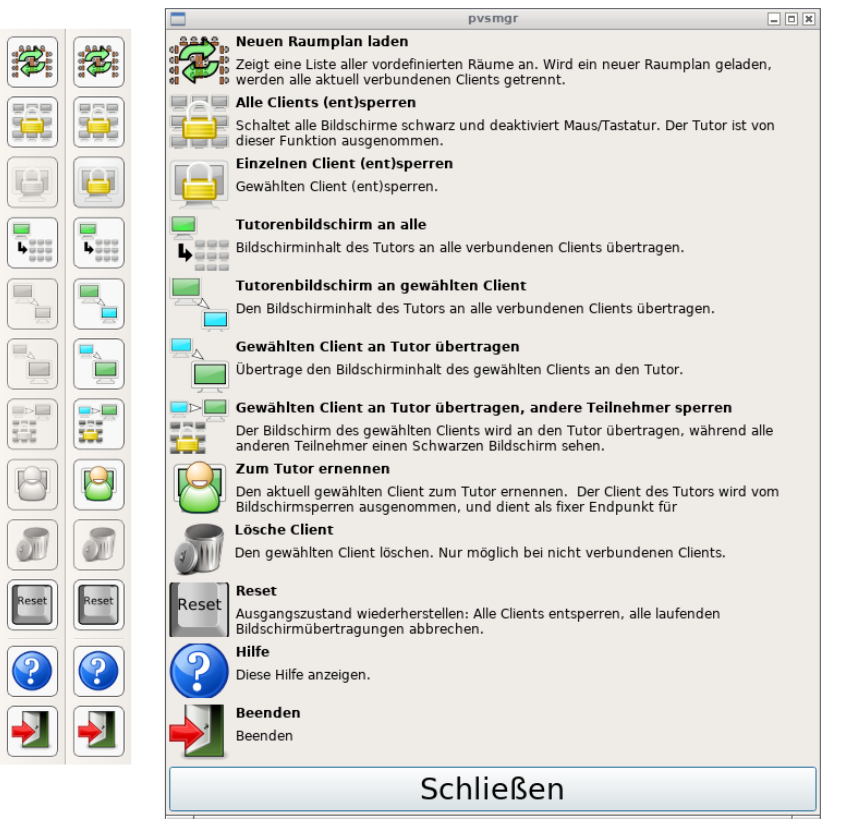

#### 3.5.4. Softwareversorgung

Sollten Sie *zusätzliche* Softwaretools neben den bereits installierten für Ihren Unterricht benötigen, so sprechen Sie dies bitte rechtzeitig vor Unterrichtsbeginn mit uns (sowie Ihrem Modulverantwortlichen) ab. Wir benötigen zur Installation individueller Softwaretools auf einen PC-/CAD-Client generell eine Vorlaufzeit von ca. 1-2 Tagen. Die Software wird dabei und soweit möglich *immer* auf eine bwLehrpool virtuelle Umgebung (vgl. [3.5.3\)](#page-10-0) geladen und kann von dort gestartet werden.

Sollten Sie weitere Softwaretools benötigen, so brauchen wir von Ihnen neben dem *Unterrichtsbeginn* folgende Angaben zur "Software-Konfiguration":

- Download-URL
- Version / Architektur (32/64 bit)
- Evtl. erforderliche Software-Bibliotheken, Zusatz-Software
- Jährliche Updates erforderlich?
- Konfigurations- und Testdaten
- Lizenzen (Licence key/Dongle, Zugang Lizenz-Server, Kosten)

Insbesondere sollten Sie eine besondere Beachtung den Punkten Lizenzen sowie Konfigurations- und Testdaten schenken.

Mit Ihrem Modulverantwortlichen müssen Sie vorher abprüfen, ob er/sie die möglichen Lizenzkosten zu tragen bereit ist. Zudem müssen wir von Ihnen rechtzeitig vor Unterrichtsbeginn sämtliche Lizenz-, Konfigurations- und Testdaten erhalten, um das Softwarepaket ausgiebig austesten zu können (s. Abschnitt [3.5.5\)](#page-16-1). Setzen Sie sich rechtzeitig vor Unterrichtsbeginn, spätestens jedoch 2 Wochen vorher, mit uns in Verbindung, um Details hierüber abzuklären.

Wir können schließlich sämtliche bereits vorhandene Software auf bwLehrpool auf Anfrage und einer Vorlaufzeit von 1-2 Tagen aktualisieren, wenn Sie uns die komplette *Software-Konfiguration* erneut mitteilen.

#### 3.5.5. Softwaretest

<span id="page-16-1"></span>Wir testen sämtliche Software auf ihre Einsatzfähigkeit mit Hilfe der von *Ihnen gelieferten Test- und Konfigurationsdaten ("Validierung").* Da sich Softwarefehler im Fall einer Software-Validierung nie vollständig ausschließen lassen, empfehlen wir Ihnen, neu installiere Softwarepakete rechtzeitig vor Unterrichtsbeginn selbst nochmal (mit eigenen Beispieldaten) durchzutesten. Gerne unterstützen wir Sie auch hierbei!

Wir machen Sie an dieser Stelle nochmal ausdrücklich aufmerksam, dass wir keine Garantie für den fehlerfreien Start Ihrer Software übernehmen, wenn Sie uns insbesondere in der 2-Wochenfrist (s. Abschnitt [3.5.3\)](#page-10-0) keine Lizenz-, Test- und Konfigurationsdaten zur Verfügung stellen!

#### 3.5.6. Datenablage

<span id="page-16-0"></span>Wichtige Hinweise:

1. Prüfungsdokumente (Klausur- und Projektergebnisse etc.) sowie alle weiteren Dokumente mit Personenbezug dürfen nur innerhalb des Verwaltungsnetzes oder sonstigen abgesicherten Bereichen des Studiengangs abgespeichert werde. Sämtliche Kopien an anderen Orten müssen unwiederbringlich und nachweislich gelöscht werden.

#### Seite **17** von **25**.

Bitte kontaktieren Sie in jedem Fall Ihre/n modulverantwortliche/n Betreuer/in für weitere Details.

- 2. Einige Skripte und sonstige Unterlagen, die Ihnen vom Studiengang zum Zweck der Lehre überlassen werden, können urheberrechtlich geschützt sein und dürfen daher nur im Rahmen der Lehre im Studiengang Wirtschaftsingenieurwesen verwendet werden. Dies erstreckt sich auch auf private Kopien. Geltende Gesetze bzgl. des Urheberrechts (UrhG §60a-h sowie UrhWissG) verbieten insbesondere, dass Sie solche Dokumente einem Personenkreis außerhalb der Lehre (z. B. durch Veröffentlichung oder Weiterleitung) zur Verfügung stellen. Kontaktieren Sie bitte im Zweifel Ihre/n modulverantwortliche/n Betreuer/in.
- 3. Sonstige Dokumente sollten immer an einem zentralen Speicherort abgelegt werden. Gültige Ablageorte sind dabei:
	- a) Ihr eigenes Home-Verzeichnis im Lehre-Netz der DHBW Stuttgart. Diese Homeverzeichnisse finden Sie im Windows Explorer unter Netzwerk > lehrefs > Homes (bzw. nach Eingabe von "\\lehrefs\homes" in der Windows Explorer Adresszeile).

Darüber hinaus können Sie Daten mit den Studierenden Ihres Kurses über das sogenannte Public-Verzeichnis austauschen ("\\lehrefs\public"; s.a. Abschnitt 3.7.7 un[d 3.5.3\)](#page-10-0).

- b) Ihr ownCloud-Verzeichnis, welches Ihnen von der DHBW Stuttgart zur Verfügung gestellt wird sowie jeder weiterer Cloud-Speicher (z. B. Dropbox, Telekom MagentaCloud etc.)
- c) unser E-Learning-System Moodle
- d) selbstverständlich auch Ihr eigener USB-Stick/Laptop etc.

Vermeiden Sie es jedoch, solche Dokumente *lokal* auf den PCs und (Lehrbeauftragten- )Laptops des Studiengangs abzulegen (z.B. PC-Desktop). Dokumente auf PCs/Laptops des Studiengangs können jederzeit ohne Ankündigung gelöscht werden. Kontaktieren Sie bitte im Zweifel Ihre/n modulverantwortliche/n Betreuer/in oder unseren Laboringenieur und IT-Administrator Herrn Almendinger für weitere Fragen.

#### 3.5.7. PC-Selbsthilfe / Patchupdates

Da über unser Patchupdate beim Starten des PCs zur Beseitigung bekannter Bugs umfangreiche Patches eingespielt werden, sollten Sie sich schon zu Beginn der PC-Übungen mit Ihrem Lehre-Account am PC anmelden und diese Patches installieren lassen. Erst danach können Sie die für Sie notwendigen Anwendungen starten.

Starten Sie Anwendungen während des Patchupdates, kann es passieren, dass die Anwendungen erst nach ca. 5-10 Minuten auf Ihrem Bildschirm startbereit erscheinen.

Im besten Fall startet der Kurs eigenständig weitere PCs, damit nachfolgende Studierende gleich an startbereiten PCs arbeiten können.

#### 3.5.8. PC-Selbsthilfe / Netzlaufwerke

Sollten an Ihrem PC oder einem studentischen PC das Home- und/oder Public-Verzeichnis nicht vorhanden sein, so können Sie diese mit Hilfe folgender Eingabe im Adressfeld des Windows Explorers selbst herstellen:

#### Seite **18** von **25**.

#### [\\lehrefs](file://///lehrefs)

Danach bitte auf Ihr Home- und/oder Public-Verzeichnis klicken. Das Homeverzeichnis lautet z.B. "Meier", bei den Studenten "WIWxxxx" mit einer beliebigen 4-stelleigen Zahl "xxxx".

Wollen Sie die entsprechenden Netzlaufwerke *dauerhaft* einbinden, so gehen Sie bitte wie folgt vor:

1. Windows-Explorer starten, Netzlaufwerk verbinden

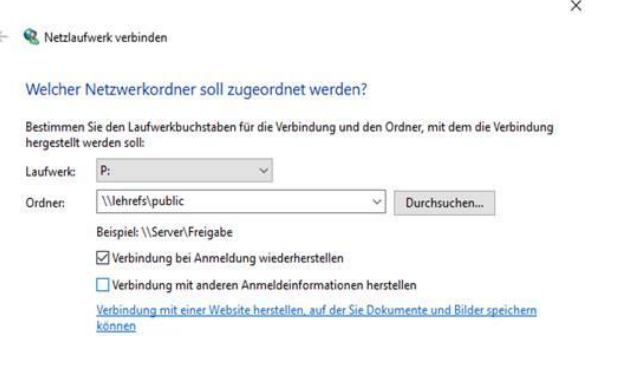

Fertig stellen Abbrechen

#### 2. Netzwerkanmeldung mit Zugangsdaten zum Lehrenetz, zum Beispiel.

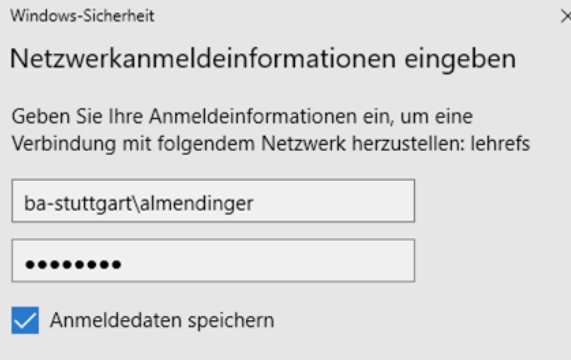

3. Das eingebundene Laufwerk P: im Windows-Explorer.

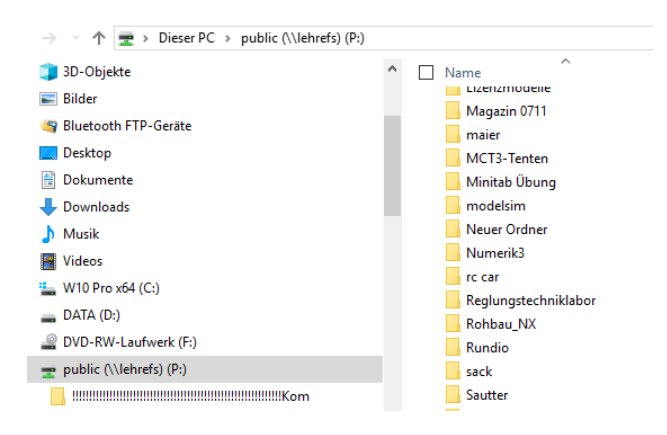

Weitere Möglichkeiten der PC-Selbsthilfe entnehmen Sie bitte der sogenannten "Message of the day" (MOTD), welche nach dem Start Ihres PC auf Ihrem Bildschirm angezeigt wird.

Seite **19** von **25**.

#### 3.5.9. Zuwiderhandlungen

Bitte verändern Sie selbst keine Software-, Hardware- oder Netzwerk-Konfigurationen. Schreiben Sie uns, falls Probleme mit unserer Software, Hardware oder Computer-Netzwerk auftauchen sollten. Unser Laboringenieur bzw. IT-Techniker des IT.S werden das Problem lösen.

Sollten Sie mitbekommen, dass Studierende Ihres Kurses die ihnen zur Verfügung gestellte Software, Hardware oder Kommunikations-Infrastruktur absichtlich manipulieren, so teilen Sie uns dies bitte unverzüglich unter Angabe des/der Namen des/der entsprechenden Studierenden mit. Eine Zuwiderhandlung verstößt gegen die von allen Studierenden unterschriebene Benutzungsordnung des IT.S.

Eine wiederholte absichtliche Zuwiderhandlung ist ein schwerwiegender Verstoß gegen unsere IT-Benutzungsordnung und kann zur Exmatrikulation des betreffenden Studierenden führen!

#### 3.6. Notebookwagen

<span id="page-19-0"></span>Der Studiengang WIW verfügt über zwei Notebookwägen (NBW; s. Bild). Die Notebookwägen sind den [Laboren Informatik](https://www.dhbw-stuttgart.de/studium/bachelor-studienangebot/technik/wirtschaftsingenieurwesen/labore/labor-informatik-wiw/) un[d Smart Factory Lab](https://www.dhbw-stuttgart.de/studium/bachelor-studienangebot/technik/wirtschaftsingenieurwesen/labore/smart-factory-lab/) zugeordnet. Sprechen Sie bitte eine/n der Laborverantwortliche an, falls Sie Notebooks aus einem der Notebookwägen für Ihren Unterricht verwenden wollen. Diese teilen Ihnen u.a. mit, wie Sie Zugang zum Notebookwagen-Raum erhalten und wie Sie mit den Notebooks bzw. den Notebookwägen umzugehen haben.

Die Notebookwägen bzw. einzelne Notebooks werden typischerweise dem Vorbereitungsraum A3.11 entnommen und müssen auf den Tischen des Notebook-Raums A3.06 (Alternative: A3.07) platziert werden.

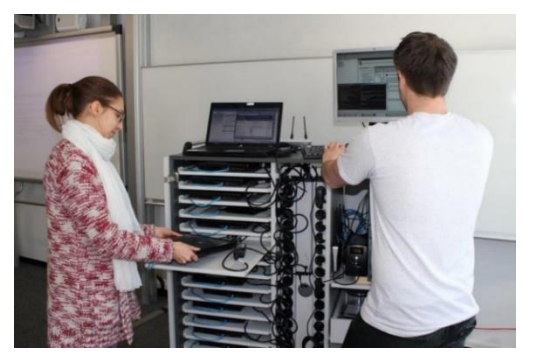

Wichtig: Nach Beendigung des Unterrichts bzw. der Notebookübung müssen der Notebookwagen inkl. sämtlicher Notebooks und weiterer Materialien wieder in den des *Raum A3.11 zurückgebracht* und über die *Transponder-Karte verschlossen werden*. Die Transponder-Karte muss wieder in den Tresor im Kopierraum B5.22 zurückgebracht und der Tresor verschlossen werden.

## 3.7. E-Learning (Moodle)

<span id="page-19-1"></span>Unser Studiengang bietet ihren Studierenden neben der Präsenzlehre auch das Lernen mithilfe der Online-Lernplattform "Moodle" an. Generell haben alle unsere Studierenden als auch Sie als Dozenten Zugang zu dieser Moodle E-Learning-Plattform. Die Startseite zu Moodle an der DHBW Stuttgart lautet:

# **fnoodle**

<https://elearning.dhbw-stuttgart.de/moodle/>

Seite **20** von **25**.

Sie melden sich dort mit Ihrem Lehre-Account (Benutzername und Passwort; also z.B. meier@lehre.dhbw-stuttgart.de) an. Danach haben Sie Zugang zu allen Kursen, die für Sie *freigeschaltet* wurden.

Generell haben Sie dabei immer Zugriff auf folgende Online-Kurse:

- Rosetta Stone Sprachkurse
- Vitero virtueller Treffpunkt
- Web based Training "Erfolgreich lehren an der DHBW"
- Studienportale und Studienorganisation
- Bibliothek

Sollten sie zudem Zugriff auf einen Ihrer Kurse, in denen Sie aktuell lehren, benötigen, so sprechen Sie bitte Ihren fachverantwortlichen Betreuer innerhalb des Studiengangs WIW an. Dieser Modulverantwortliche wird dafür sorgen, dass Sie (und ihr Kurs) in Moodle eingetragen sind und einen Moodle-Kurs für sich nutzen können.

Selbstverständlich können Sie sich unter dem Aktionsmenüpunkt ("Zahnradsymbol") ▶ Nutzer/innen ► Eingeschriebene Nutzer/innen ► Nutzer/innen einschreiben selbst in einen bereits vorhandenen (!) Moodle-Kurs einschreiben. Mit Hilfe der Suche- und Filterfunktion können Sie sich zunächst selbst finden. Anschließend "Nutzer/in zur Gruppe hinzufügen" und Gruppe auswählen (s.u.).

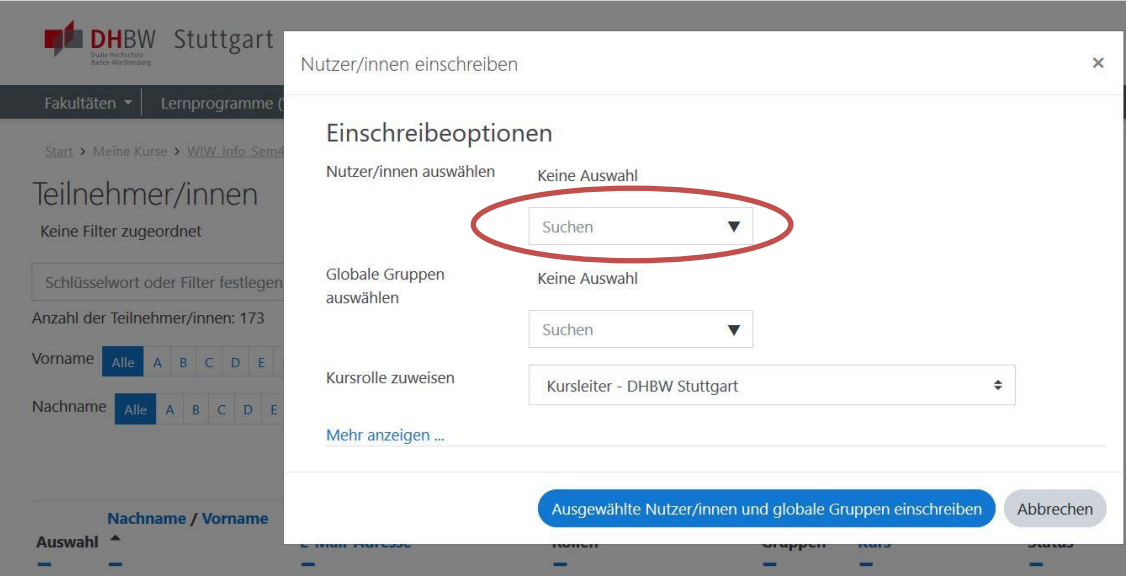

Ein Moodle-Kurs besteht dabei typischer-, aber nicht notwendigerweise, aus den Abschnitten (s. Bild):

- Einführung und Organisatorisches (Nachrichten der Dozenten an die Studierenden des eigenen Kurses)
- Vorlesungsmaterialien (Möglichkeit zum Herunterladen für Studierende, Möglichkeit zum Hochladen für Dozenten)
- Hochladen von Dokumenten (Möglichkeit für Studierende, z.B. Projektergebnisse, etc.)
- Diskussionsforum (zwischen Studierende und Dozenten auch nach den Vorlesungen)
- Feedback (Möglichkeit der Bewertung durch Studierende)

Seite **21** von **25**.

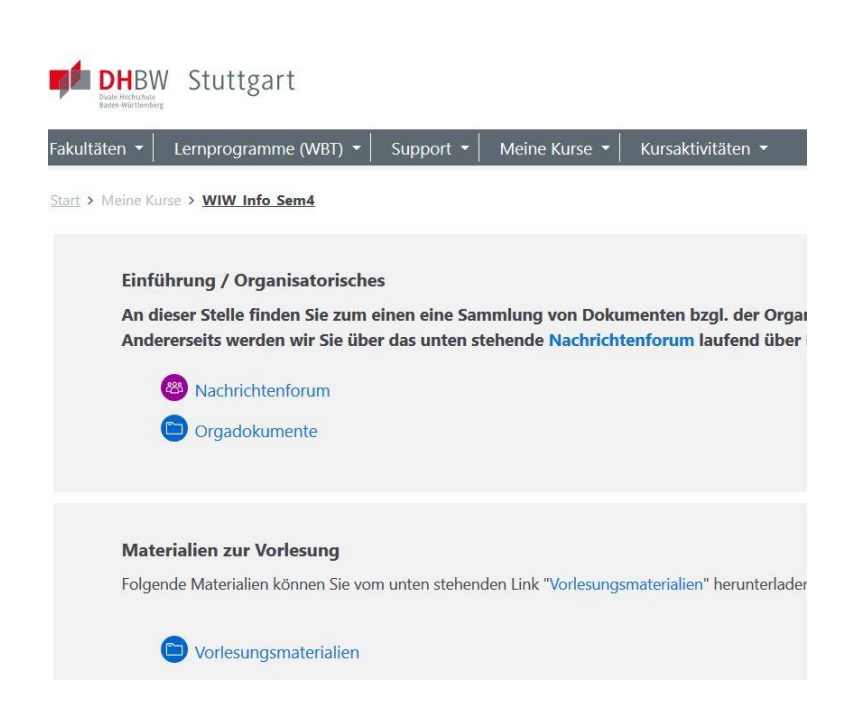

Ein Moodlekurs lässt sich beliebig selbst gestalten. Benötigen Sie hierfür und auch darüber hinaus Unterstützung zu Moodle, so können Sie sich zunächst auf folgenden Seiten des IT.S informieren: [https://www.dhbw-stuttgart.de/zielgruppen/studierende/e-learning/.](https://www.dhbw-stuttgart.de/zielgruppen/studierende/e-learning/)

Zudem steht Ihnen unser [Education Suport Centers \(ESC\)](https://www.dhbw-stuttgart.de/service/education-support-center/anleitungen-und-links/) unter folgender Email gerne zur Verfügung: [elearning@dhbw-stuttgart.de](mailto:elearning@dhbw-stuttgart.de)

#### 3.8. Videokonferenzsysteme

<span id="page-21-0"></span>Unser Studiengang stellt Ihnen eine Reihe von Videokonferenzsysteme zur Gestaltung Ihres (Hybrid-) Unterrichts zur Verfügung. Dies sind die Videokonferenzsysteme Microsoft Teams, Cisco Webex sowie Zoom.

Unter folgenden Links finden Sie Anleitungen zu den entsprechenden Videokonferenzsystemen.

- [Anleitung Microsoft Teams \(PDF\)](https://www.dhbw-stuttgart.de/studierendenportale/wiw/IT/Microsoft_Teams_Websession_Anleitung_17.03.2020.pdf)
- [Anleitung Cisco Webex \(PDF\)](https://www.dhbw-stuttgart.de/studierendenportale/wiw/IT/Cisco_Webex_Anleitung.pdf)

Hinweise zu weiteren Webkonferenz-Tools wie z. B. Vitero und Zoom finden Sie auf den Seiten unseres [Education Suport Centers \(ESC\).](https://www.dhbw-stuttgart.de/service/education-support-center/anleitungen-und-links/)

Beachten Sie bitte darüber hinaus die wichtigen Hinweise zur Datenablage in Abschnitt [3.5.6.](#page-16-0)

#### 3.9. Weitere Informationen

<span id="page-21-1"></span>Weitere Informationen für Dozierende finden Sie auf den Seiten des IT.S:

[https://www.dhbw-stuttgart.de/themen/einrichtungen/itservice-center/informationen-fuer](https://www.dhbw-stuttgart.de/themen/einrichtungen/itservice-center/informationen-fuer-lehrende/)[lehrende/](https://www.dhbw-stuttgart.de/themen/einrichtungen/itservice-center/informationen-fuer-lehrende/)

Seite **22** von **25**.

### <span id="page-22-0"></span>3.10. IT-Ansprechpartner innerhalb des Studiengangs

#### 3.10.1. Bei allgemeinen Problemen

Bitte verwenden Sie bei (einfachen) Störungen und Problemen generell immer folgende vom IT.S zur Verfügung gestellte **Supportseite für Dozenten und Lehrbeauftragte**:

#### <https://www.dhbw-stuttgart.de/themen/einrichtungen/it-service-center/support-dozenten/>

*Studierende* benutzen alternativ folgende Seite:

<https://www.dhbw-stuttgart.de/themen/einrichtungen/it-service-center/support/>

Das IT.S hält darüber hinaus viele weitere wichtige **Informationen für Studierende und Lehrende** bereit:<http://www.dhbw-stuttgart.de/themen/einrichtungen/it-service-center/>

In unserem PC-Raum A3.08 bekommen Sie und die Studierenden schließlich nach dem Start Ihres PCs eine sogenannte *"Readme.txt"* angezeigt. Hierin finden sich weitere **aktuelle Hinweise, auch zur PC-Selbsthilfe (s. Abschnit[t 3.5.6\)](#page-16-0)**, die Sie beachten sollten.

#### 3.10.2. Bei akuten Störungen

Im Fall **akuter Störungen**, die *rasch* gelöst werden müssen (*Incidents*), sprechen Sie – bzw. Ihre *Kurssprecher* – bitte unseren Laboringenieur Herrn Dipl.-Ing (FH) Arthur Almendinger direkt an: Tel. [0711/1849-839.](tel:+497111849839) E-Mail: [arthur.almendinger@dhbw-stuttgart.de,](mailto:arthur.almendinger@dhbw-stuttgart.de) Büro: B5.31.

Warten Sie, bis sich unser Laboringenieur oder einer unserer IT-Techniker um die Störung kümmert! Versuchen Sie zwischenzeitlich nicht, Probleme selbst zu beheben, indem Sie Veränderung an unserer IT (Software, Hardware, IT-Infrastruktur) selbst vornehmen. Im schlimmsten Fall werden dadurch *Folgeprobleme* losgetreten, die es nicht nur unseren IT-Servicetechnikern erschweren, das Problem zu beheben, sondern es auch nachfolgenden Dozierenden/Studierenden unmöglich machen, die IT weiterhin ordnungsgemäß zu verwenden.

Weisen Sie unbedingt auch die Ihnen unterstellten Studierenden auf dieses Fehlverhalten hin!

#### 3.10.3. Bei weiteren Fragen und Anregungen

Ich freue mich, wenn Sie mich darüber hinaus mit Ihren *Fragen, Anregungen und Wünsche* (*also alles außer Störungen und Problemen!*) bzgl. der IT des Studiengangs WIW direkt ansprechen.

Prof. Dr. Udo Heuser Studiengangsleiter Wirtschaftsingenieurwesen IT-Organisation WIW

Lerchenstr. 1 (B5.12) 70174 Stuttgart

Tel.: 0711/1849-863 Email: [udo.heuser@dhbw-stuttgart.de](mailto:udo.heuser@dhbw-stuttgart.de) <http://studium.dhbw-stuttgart.de/wiw/kontakt/prof-dr-udo-heuser/>

## <span id="page-23-0"></span>**4. Weitere nützliche Informationen**

## 4.1. Relevante Webseiten des Studiengangs und der DHBW Stuttgart

<span id="page-23-1"></span>Die für Sie relevanten allgemeinen Informationen haben wir in unserem Studierendenportal zusammengefasst. Bitte schauen Sie generell auf diesen stets aktuell gehaltenen Seiten nach, wenn Sie noch weitere Informationen von uns benötigen sollten:

<https://studium.dhbw-stuttgart.de/wiw/informationen-fuer-dozierende/>

Hier finden Sie aktuelle Links zu:

- Weiteren Stellenangebote für Lehrbeauftragte
- *FAQ – wie werde ich Dozent/in?*
- Hochschuldidaktik inkl. Handbuch Lehre
- Termine
- Weiterbildungsprogramm
- Downloads (inkl. Gesetze und Satzungen, Rentenversicherungspflicht)
- IT Service Center (Informationen für Dozenten und Lehrbeauftragte)
- Kontakt (Professoren, Sekretariat und Laboringenieure des Studiengangs)

Insbesondere die *FAQ-Seiten* unseres Studiengangs werden vermutlich viele Ihrer allgemeinen oder modulspezifischen Fragen vor und im Laufe Ihrer Dozententätigkeit bei uns beantworten. Schauen Sie doch einfach bei Gelegenheit hier rein:

[https://studium.dhbw-stuttgart.de/wiw/informationen-fuer-dozierende/faq-wie-werde-ich](https://studium.dhbw-stuttgart.de/wiw/informationen-fuer-dozierende/faq-wie-werde-ich-dozentin/)[dozentin/](https://studium.dhbw-stuttgart.de/wiw/informationen-fuer-dozierende/faq-wie-werde-ich-dozentin/)

Darüber hinaus haben wir über

<https://studium.dhbw-stuttgart.de/wiw/studienbetrieb/studienverlauf/>

die aktuellen Modulbeschreibungen verlinkt und unter

<https://studium.dhbw-stuttgart.de/wiw/plaene/vorlesungsplaene-pc-belegung/>

die Vorlesungs- und PC-Belegungspläne als Rapla-Exporte.

Gerne dürfen Sie auch einen Blick auf die aktuellen Termine des Semesters werfen (Terminkalender), die wir auf der Startseite veröffentlichen[: https://studium.dhbw-stuttgart.de/wiw/aktuelles-termine/](https://studium.dhbw-stuttgart.de/wiw/aktuelles-termine/)

Unter<https://studium.dhbw-stuttgart.de/wiw/allgemeine-downloads/>

finden Sie darüber hinaus die Studien- und Prüfungsordnung Technik, die auch für den Studiengang WIW gelten.

## <span id="page-23-2"></span>4.2. Ansprechpartner

Haben Sie darüber hinaus noch allgemeine oder modulspezifische Fragen an uns, so sollten Sie nicht zögern, Ihre/n Fachpaten/in als lokale/n Modulverantwortliche/n, die verantwortlichen Kollegen für die Semesterplanung oder eine unserer Damen des Sekretariats direkt anzusprechen. Die Kontaktdaten zu allen Mitarbeiter/innen unseres Studiengangs inkl. deren Aufgabenbereiche und/oder Lehrgebiete ("Betreuung Module") finden Sie unter [https://studium.dhbw](https://studium.dhbw-stuttgart.de/wiw/kontakt/)[stuttgart.de/wiw/kontakt/](https://studium.dhbw-stuttgart.de/wiw/kontakt/)

Seite **24** von **25**.

## <span id="page-24-0"></span>**IT-Handbuch Kurzanleitung**

- 1. Schalten Sie die Crestron-Bedieneinheit des Dozierenden-Pults an und stellen Sie sicher, dass Sie "HDMI" ausgewählt haben.
- 2. Schließen Sie das am Dozierenden-Pult zur Verfügung gestellte HDMI-Kabel an Ihr Notebook an.
- 3. Mit Windows-Taste + P können Sie Ihre Powerpoint-Präsentation duplizieren.

## <span id="page-24-1"></span>Weitere Optionen

- 1. Wollen Sie Videos wiedergeben, so stellen Sie an Ihrem Notebook sicher, dass die Sound-Ausgabe auf *"Crestron" (Raum-Lautsprecher)* eingestellt ist (Einstellungen > System > Sound). Mit Hilfe des Drehreglers an der Crestron-Bedieneinheit können Sie die Lautstärke regeln.
- 2. Sollten Sie Mikrofon und Kamera verwenden (*Hybrid-Lehre*), so achten Sie darauf, dass die Medien-Eingabe auf *"Mikrofon Røde"* und *"Logitech-Kamera"* eingestellt ist (Einstellungen > Zeit und Sprache > Spracherkennung > Mikrofon sowie Einstellungen > Bluetooth und Geräte > Kameras).
- 3. Wollen Sie das Internet nutzen, so achten Sie darauf, dass Sie bereits automatisch mit unserem WLAN (Eduroam) verbunden wurden.
- 4. Alternativ können Sie sich in das Internet verbinden, indem Sie das im Dozenten-Pult vorhandene Ethernet-Kabel (evtl. über einen Adapter oder Docking-Station) mit Ihrem Notebook verbinden. Danach wählen Sie bitte [https://nacs.dhbw](https://nacs.dhbw-stuttgart.de/)[stuttgart.de](https://nacs.dhbw-stuttgart.de/) aus und loggen sich mit Ihrem Lehre-Account ein.

<span id="page-24-3"></span>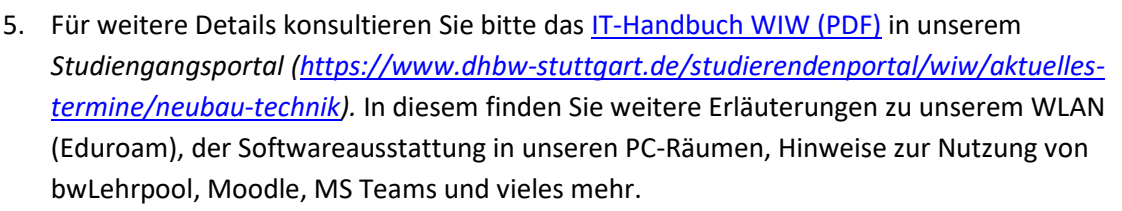

## <span id="page-24-2"></span>Fragen oder Probleme?

Bitte wenden Sie sich an Herrn Dipl.-Ing (FH) Arthur Almendinger (IT-Support WIW): Tel[. 0711/1849-839.](tel:+497111849839) E-Mail[: arthur.almendinger@dhbw-stuttgart.de,](mailto:arthur.almendinger@dhbw-stuttgart.de) Büro: B5.31 oder an unser Sekretariat in den Räumen B5.03, B5.04 oder B5.05.

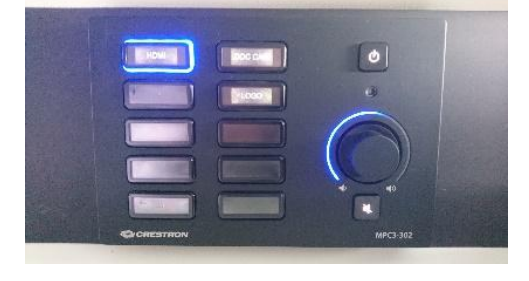